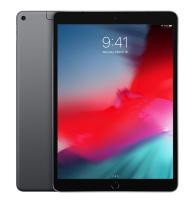

## The 'Internet Edge' is here!

The new way to connect to the wireless network for BYODs and school-owned non-Windows devices:

## STEPS:

1. Connect to detnsw network

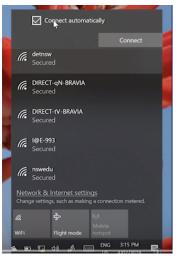

Select 'Connect automatically'

**2.** Open a web browser (eg Explorer, Chrome) and navigate to:

detnsw.net

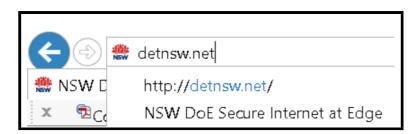

Bookmark this page.

3. Use your user name in the format:

firstname.lastname[num]@detnsw

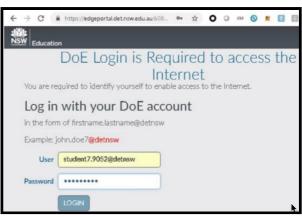

Click 'LOGIN'

## **NOTES:**

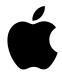

If you are using an Apple device and are having trouble after following the above steps do the following:

- Reboot device (or turn on flight mode, wait 30s, then turn off flight mode)
- Clear your history and cookies.

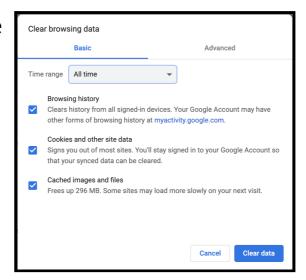

- !! If using a **shared device** remember:
  - Never save your password if prompted
  - Signout through the browser when you are finished.

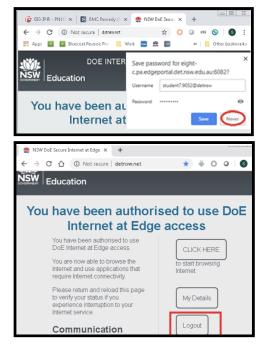